## BIOS 更新教程

请根据以下步骤更新固件:

1 下载最新版本的 BIOS 固件, 可以登入 downloadcenter.intel.com 搜索对应产品名称下载。

2 准备一个 FAT32 格式的 U 盘。

3 将下载完成固件解压,并将其中所有的文件粘贴至 U 盘根目录。

4 服务器运行后请按 F6 进入启动选项。如下图:

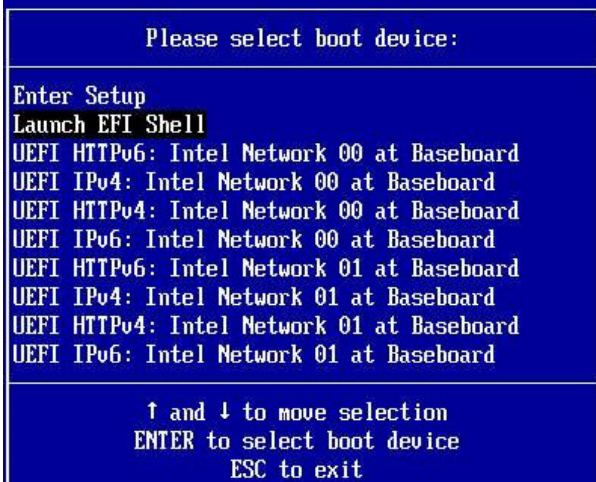

5 进入启动选项后,将 U 盘插入至服务器的 USB 接口,点击"Internal EFI Shell",按任意按键开始 更新。如果在步骤 4 中没有将文件复制到根目录,请手动进入固件的文件夹选择"Startup.nsh"如 下图:

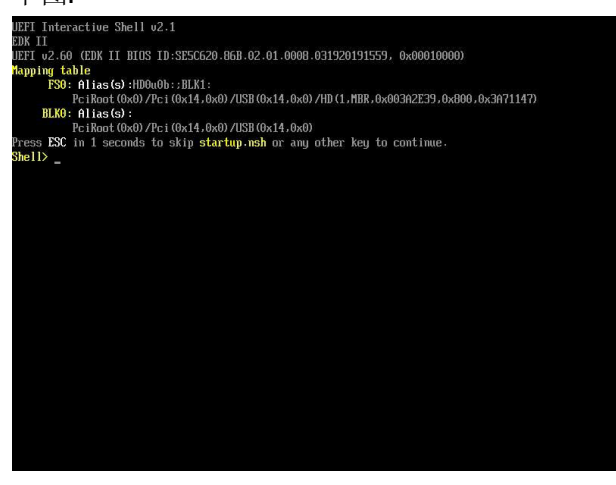

输入 FS0: \选择 U 盘后, 输入 CD 进入固件的文件夹, 如下图:

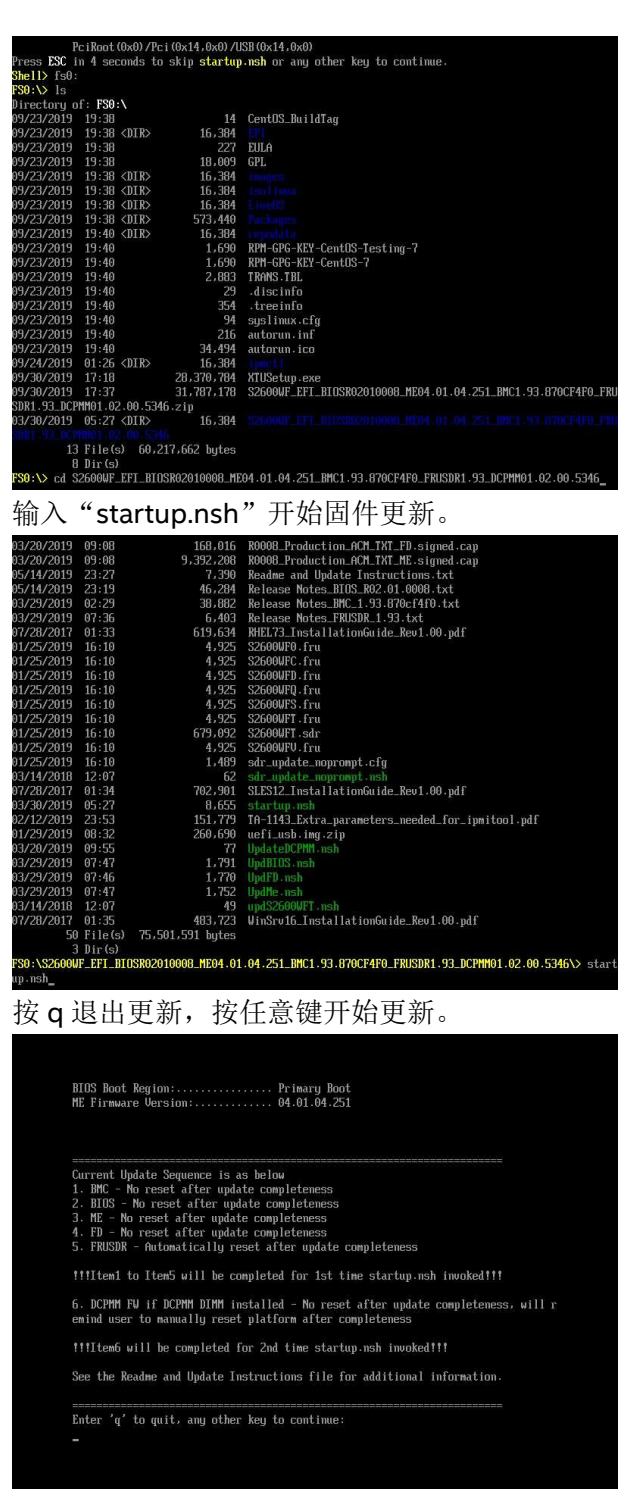

如下图: 正在更新

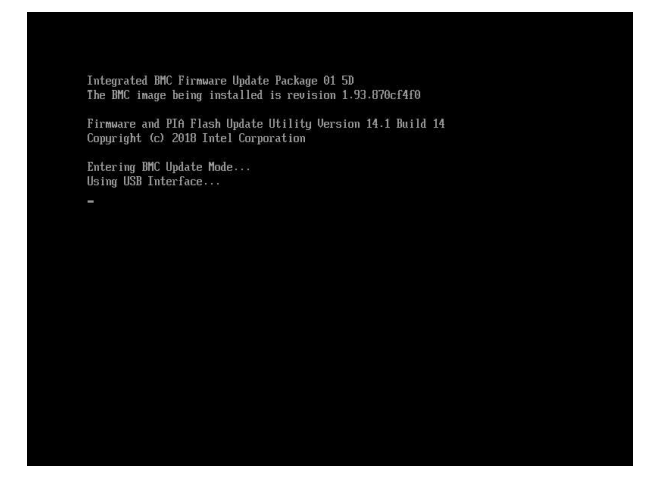

7 在固件更新过程中,系统将提示您选择以下列表中的选项, 按 3 更新 SDR 和 FRU

- 、Update only the SDR
- 、Update only the FRU
- 、Update only the SDR and FRU
- 、Modify the Asset Tag
- 、Exit FRU/SDR Update

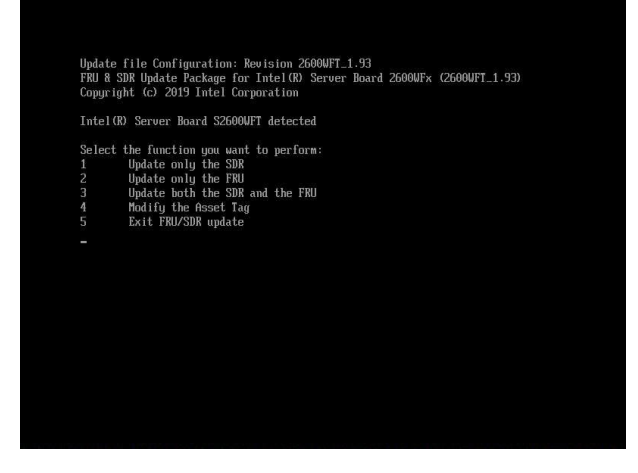

 点击第三选项,之后系统会提示您提供有关机箱的信息。提供机箱信息是可选的,一般没有特殊 需求无需选择,按 N 即可。

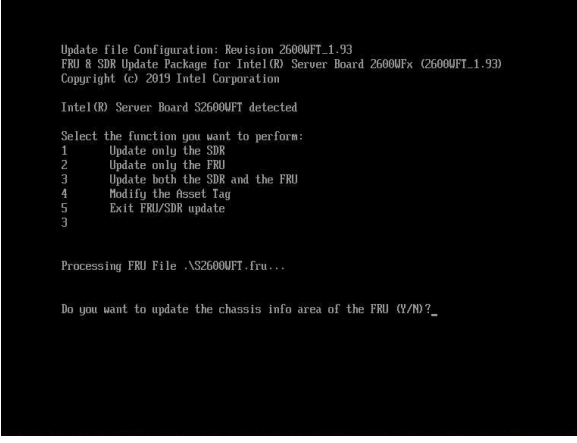

选择"N"以后开始更新

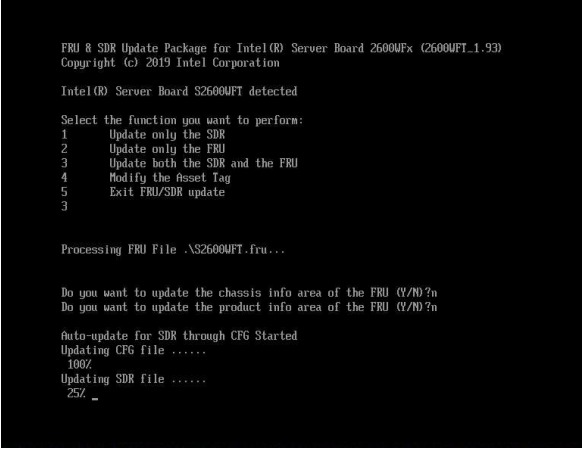

9 固件更新完成后, 拔出 U 盘并重启服务器。服务器将在此页面停顿一段时间, 请耐心等待。

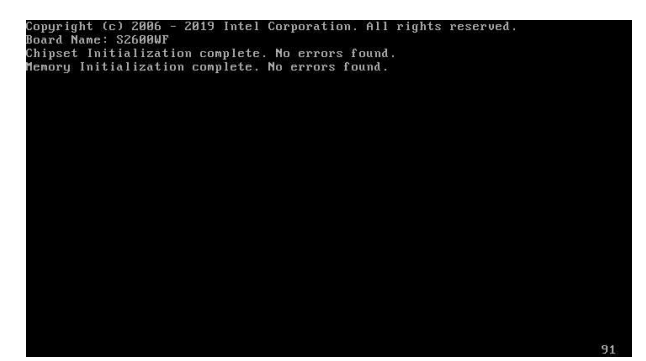

10 重启后可以进入 BIOS 来确认新的固件版本。